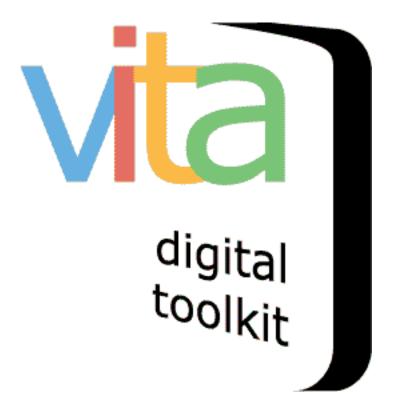

# CONTRIBUTION MODULE

VITA 6.1

UPDATED JANUARY 2020

| INTRODUCTION                                         |    |
|------------------------------------------------------|----|
| COMMUNITY CONTRIBUTION MODULE SETTINGS               |    |
| Page Title                                           | 5  |
| Module settings                                      |    |
| Contribute group                                     |    |
| Contribute site URL                                  |    |
| Making records public                                |    |
| File upload or Tell story options                    | 5  |
| CUSTOMIZING SUBMISSION SCREENS                       | 5  |
| Introduction                                         | 6  |
| Link Labels                                          | 7  |
| Submission fields                                    | 8  |
| Review screen                                        | 9  |
| Confirmation text                                    | 10 |
| Deletion text                                        | 11 |
| Edit screen                                          | 11 |
| Other text                                           |    |
| Terms of Agreement                                   | 12 |
| Committing your changes                              | 12 |
| SHOWCASING CONTRIBUTORS                              | 13 |
| MAKE CONTRIBUTOR NAMES SEARCHABLE ON ADVANCED SEARCH | 13 |
| Contributor Names as Links                           | 14 |
| BROWSE BY CONTRIBUTORS                               | 15 |
| SHOWCASING CONTRIBUTIONS                             | 16 |
| Add a Featured Group or Collection                   | 16 |
| ADD TO HOME SCREEN SIDEBAR                           | 17 |
| FINDING YOUR USER CONTRIBUTED GROUP URL              | 18 |
| Contributions on Advanced Search                     | 19 |
| CONTRIBUTIONS ON RESULTS SCREEN                      | 19 |
| Contributions Scoped Site                            | 20 |

#### INTRODUCTION

The Contribution module allows any member of the public to submit image files with descriptions and/or stories to add to your collection. Depending on your settings, these contributions will appear on your site as part of a "User contributions: [Your site name]" group. This allows the publicly submitted material to be included or excluded in search results and can be treated like any other group, i.e. used for slideshows, featured, included in advanced search drop downs, etc.

#### COMMUNITY CONTRIBUTION MODULE SETTINGS

| Site Setup         |
|--------------------|
| General values     |
| Branding           |
| Security           |
| Pages              |
| Test public pages  |
| Navigation bar     |
| ►Search page       |
| Advanced Search    |
| ► Results          |
| ► Details          |
| ►Full Image        |
| ► Comments         |
| ►Pages             |
| ►"Browse By" pages |
| ►Web pages         |
| ► Testimonials     |
| ≻ Help             |
| ►RSS               |
| ►Atom              |
| Bearch Widgets     |
| ► Contribute       |
| when finished      |

**REINITIALIZE PUBLIC SITE** 

To set up your Contribution module go to:

Site Management>Pages>Contribute

For more information about monitoring and displaying the contributed records, see below.

First, customize your site labels and settings for the public module.

**Branding:** the public view of your Contribution screens uses the same banner as your Site. If this banner is disproportionate, please ensure your site banner is 100px high and 1600 px wide.

# MODULE SETTINGS

In this section, determine what kinds of records you want users to contribute and how you manage those submissions.

## CONTRIBUTE GROUP

During site set up, a generic non-public Group is set up to gather your user-contributed records (called User contributions: [Your Site Name]).

If you plan to do targeted gathering, you might want to create a new event or themespecific Group for new user materials to flow in conjunction with records from your organization, e.g. "Stories from the 2013 Ice Storm." **Remember** you can always add a contributed record to another group individually as well.

## CONTRIBUTE SITE URL

The Contribute module is on a different platform from VITA. This means it needs a separate, pre-determined domain. During site set up, that URL is established and will be exposed here so you have an easy way to copy and point to it in any HTML field within VITA (e.g. your sidebars, site footer or web pages!) or other external page where you want people to find it. The basic URL will be:

http://contribute.vitacollections.ca/yoursitename.

# MAKING RECORDS PUBLIC

Choose whether your agency wants to automatically include new contributions in the public site, i.e. "On submit", or after the contribution has been reviewed. See the Managing User Contributions manual for a quick workflow overview for reviewing Contirbutions.

**Note:** In any case, when a user submits a new record, an email will be sent to the Agency Feedback address as you have determined in Agency Management > Labels & Addresses

| Agency Email addresses: | Public:                                                                                                    | askalibrarian@bpl.on.ca      |
|-------------------------|----------------------------------------------------------------------------------------------------|------------------------------|
|                         | This address is displayed on each public record as part of the a users and your agency should they want to order copies of t |                              |
|                         | Feedba                                                                                                    | ack: askalibrarian@bpl.on.ca |
|                         | This address is <b>never</b> displayed on a public record. It is exclus that a new comment has been submitted.               |                              |

## FILE UPLOAD OR TELL STORY OPTIONS

Choose Yes or No depending on whether you want users to be able to upload files and describe them and/or tell their story in writing without a file.

| When does record become public?<br>On submit<br>After agency review<br>Offer the "file upload" option?<br>Yes<br>No<br>Offer the "tell story" option?<br>Yes<br>No |
|----------------------------------------------------------------------------------------------------|

# CUSTOMIZING SUBMISSION SCREENS

The following options are for customizing the fields and information on the public submission screens. The options are broken down screen by screen.

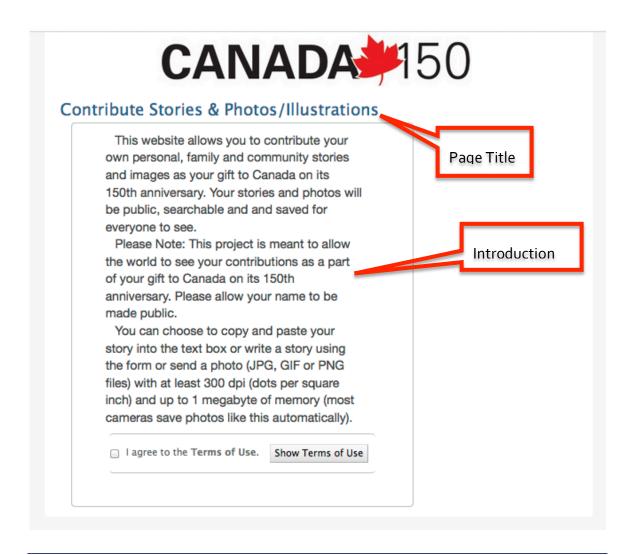

#### CUSTOMIZE PAGE TITLE

Change label for Page Title (default is "Contribute")

| Contribute Pages |            |
|------------------|------------|
| Page title:      | Contribute |
| Fage title.      | Contribute |

## INTRODUCTION

This is an unstructured text field that will accommodate simple HTML formatting so you can introduce the contribution options, why you're gathering new material from the public, and invite people to share.

# Introduction:

```
This is where you get to share your personal memories as part of the community story!<br/>br/><br/>How?<br/>
```

Note: This is an extended block of text to introduce the contribute workflow. sizes or types, and in particular the kinds of content (pictures of the ice storr (public only after review or public immediately). Perhaps you may wish to en be used to structure your introduction.

# LINK LABELS

You can also customize the link labels for the upload file/ add story choices, e.g. **Upload a file:** Change the **button label** for people who want to contribute an image or scanned document file.

Write a story: Change the button label for people who want to contribute their personal memories or other stories in a text field.

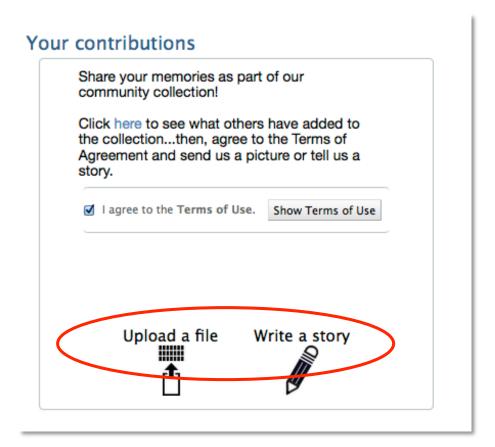

# SUBMISSION FIELDS

The following fields and button or link labels appear as the user steps through their chosen path (upload file or tell a story) and depend on that path (see some examples highlighted below). You have the option to change or customize the default language in the writable fields below. The default label and punctuation appears above the input box.

| Submission fields: | Choose your file:                                                                                       |  |
|--------------------|----------------------------------------------------------------------------------------------------|--|
|                    | Choose your file:                                                                                       |  |
|                    | Title: Appears for file                                                                                 |  |
|                    | Title:                                                                                                  |  |
| Appears for        | Description: uploads                                                                                    |  |
| both options       | Description:                                                                                            |  |
|                    | Full text:                                                                                              |  |
|                    | Full text:                                                                                              |  |
|                    | Your story:                                                                                             |  |
|                    | Your story:                                                                                             |  |
|                    | Add location(s)                                                                                         |  |
|                    | Add location(s)                                                                                         |  |
|                    | Limit geography by:                                                                                     |  |
| Goography          | Limit to:                                                                                               |  |
|                    | Choose country: (list label)                                                                            |  |
| appears for        | Choose country                                                                                          |  |
| both options       | Choose province: (list label)                                                                           |  |
|                    | Choose province                                                                                         |  |
|                    | Choose state: (list label)                                                                              |  |
|                    | Choose state                                                                                            |  |
| 4                  | Add place(s):                                                                                           |  |
|                    | Add place(s):                                                                                           |  |
|                    | Note: Add multiple places by selecting additional locations.[[Needs to be a screen write]] Contributor: |  |
|                    | Your name:                                                                                              |  |
| Contributor        | Contributor Email:                                                                                      |  |
|                    | Your email:                                                                                             |  |
|                    | Name : (for when you just need the label "name")                                                        |  |
|                    | Contributor name                                                                                        |  |
|                    | Email : (for when you just need the label "Email")                                                      |  |
| append and the     | Contributor email                                                                                       |  |

#### **REVIEW SCREEN**

After someone creates a new record, they are presented with a preview screen for their review. From that screen they can take action to submit it, return to the edit screens or delete it before sending.

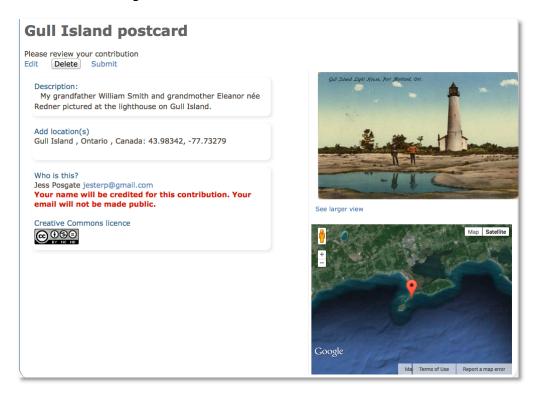

Depending on the file type they have uploaded, they will also be able to see the optional views as if they were viewing it in the public collection.

You can alter the labels for any or all of these options in the following fields.

| Review screen: | Please review your contribution                                              |  |  |
|----------------|------------------------------------------------------------------------------|--|--|
|                | Please review your contribution                                              |  |  |
|                | Edit (button label)                                                          |  |  |
|                | Edit                                                                         |  |  |
|                | Submit (button label)                                                        |  |  |
|                | Submit                                                                       |  |  |
|                | Delete (button label)                                                        |  |  |
|                | Delete                                                                       |  |  |
|                | See larger view (link to the full sized image)                               |  |  |
|                | See larger view                                                              |  |  |
|                | See regular view (return link to the normal sized display with the metadata) |  |  |
|                | See regular view                                                             |  |  |
|                | See text file (link to the text file [PDF, DOC or TXT])                      |  |  |
|                | See the text file                                                            |  |  |

# CONFIRMATION TEXT

After clicking "Submit", the contributor will receive a series of messages with nonpublic URLs to preview their contribution and an email (assuming they provide a valid email address). You can change those screen messages here.

| Confirmation text: | Non-public, on submit:                                                                                                    |
|--------------------|----------------------------------------------------------------------------------------------------|
|                    | Thank you for your submission. After review, you<br>should get an email that it is publicly available.<br>Would you like to make another contribution? |
|                    | e.g. "Thank you for your submission. After review, you should get an email that it is public                                                           |
|                    | Public, on submit (before URL):                                                                                                    |
|                    | Thank you! See your contribution at                                                                                                    |
|                    | e.g.: "Thank you! See your contribution at "                                                                                                    |
|                    | Public, on submit (after URL):                                                                                                    |
|                    | Would you like to make another contribution?                                                                                                    |
|                    | e.g.: "Would you like to make another contribution?"                                                                                                   |
|                    | Public permission to display name:<br>No:                                                                                                    |
|                    | Neither your name nor your email will be made<br>public, but we still need them for administrative<br>purposes before we can accept this contribution. |
|                    | e.g.: "Neither your name nor your email will be made public, but we still need them for add                                                            |
|                    | Yes:                                                                                                    |
|                    | Your name will be credited for this contribution.<br>Your email will not be made public.                                                               |
|                    | e.g.: "Your name will be credited for this contribution. Your email will not be made public."                                                          |
|                    | We were unable to process your contribution at<br>this time. Please contact us<br>[info@ourdigitialworld.org] and include the URL                      |
|                    | e.g.: "We were unable to process your contribution at this time". Note that it may be useful                                                           |

# DELETION TEXT

After clicking the "delete" button on the review screen, the contributor will see some "are you sure" messaging and opportunities to return and start again. You can alter those messages here.

| Deletion text: | Are you sure? (pop-up screen title)                                                                                                    |
|----------------|----------------------------------------------------------------------------------------------------|
|                | Are you sure?                                                                                                    |
|                | Delete my contribution (button on pop-up screen)                                                                                                    |
|                | Delete my contribution                                                                                                    |
|                | Cancel (button on pop-up screen)                                                                                                    |
|                | Cancel                                                                                                    |
|                | Delete screen text:                                                                                                    |
|                | This item will be permanently deleted and cannot be recovered.                                                                                                    |
|                | e.g.: "This item will be permanently deleted and cannot be recovered."                                                                                                    |
|                | Delete result text on upload screen:                                                                                                    |
|                | Your previous contribution was deleted. Would you<br>like to start again?                                                                                                    |
|                | e.g.: "Your previous contribution was deleted. Would you like to start again?"<br>Note: After deleting the user is re-directed to the upload screen in case additional uploads are wanted. |

#### EDIT SCREEN

After clicking "Edit" on the review screen, the user will see their record with editable fields on a labeled page with an Update button for committing changes. You can modify the text for the page label and button label here.

| Edit screen: | Please edit your contribution |  |
|--------------|-------------------------------|--|
|              | Please edit your contribution |  |
|              | Update (button label)         |  |
|              | Update                        |  |

# OTHER TEXT

In some cases, the text and labeling you've used in other spaces or interactive modules is adopted by the Contribution module. To alter that text, follow the links provided in this section and navigate to the specific fields you want to modify.

| Other Text (use linked site-management screens to edit) |                                                                                                    |  |
|---------------------------------------------------------|----------------------------------------------------------------------------------------------------|--|
| Yes / No (see<br>Creative Comn                          | e your name public? (see Comments)<br>Navigation Bar)<br>nons licence (see Details)<br>nons labels (see Advanced Search rights panel) |  |

#### TERMS OF AGREEMENT

The terms of agreement is presently a generic set of terms and assignment of a Creative Commons BY-NC-SA license that the user agrees to before they submit any material. This term will be customizable in the future.

# COMMITTING YOUR CHANGES

After customizing the settings or language and text on your Contribute screens, you must request a "reinitialization" to the server where the module is hosted.

First, click the "Update" button.

Next, at the bottom of the screen, you'll see a message to contact us to reinitialize your contribution module.

#### Reinitialize the server:

To commit any changes to this page for the public view, please email info@vitatoolkit.ca.

# SHOWCASING CONTRIBUTORS

Community contributors' names are searchable and are treated like links and keywords.

#### MAKE CONTRIBUTOR NAMES SEARCHABLE ON ADVANCED SEARCH

Add "Record Contributor" a searchable field on the Advanced Search screen, so users can search the Contributor name field and scope to items that have been contributed.

In Site management > Advanced Search, say "Yes" to Record Contributor (you can also customize the label)

| Fields panel  | Field(s) to Search                                                    |
|---------------|-----------------------------------------------------------------------|
|               | All All                                                               |
|               | Show "All" option: 💿 Yes 🔘 No                                         |
|               | Title Title                                                           |
|               | Show "Title" option: 🧿 Yes 🔘 No                                       |
|               | Subject Subject                                                       |
|               | Show "Subject" option: 💿 Yes < No                                     |
|               | Creator Names(s) Creator                                              |
|               | Show "Creator" option: 💿 Yes < No                                     |
|               | Last Name Last Name                                                   |
|               | Show "Last Name" option: 🧿 Yes 🔘 No                                   |
|               | Personal Name Personal Name                                           |
|               | Show "Personal Name" option: 🧿 Yes 🔘 No                               |
|               | Corporate Name Corporate Name                                         |
|               | Show "Corporate Name" option: 🧿 Yes 🔘 No                              |
| $\mathcal{C}$ | Local Identifier Identifier                                           |
|               | Show "identifier" option: 🧿 Yes 🕕 No                                  |
|               | Record Contributor Record Contributor                                 |
|               | Show "Record Contributor" option: <ol> <li>Yes</li> <li>No</li> </ol> |

Click update & Reinitialize Public Site.

On your public site it will appear as a field scope for keyword searching

| Keyword(s) to searc                                                            | h:                                                                                                    |                                                                                       |
|--------------------------------------------------------------------------------|----------------------------------------------------------------------------------------------------|---------------------------------------------------------------------------------------|
| Logic between keywords:<br><ul> <li>And</li> <li>Or</li> <li>Phrase</li> </ul> | Field(s) to Search:<br>All<br>Title<br>Subject<br>Creator Name(s)<br>Last Name<br>Local Identifier<br>Ocntributed by | Fuzzy Search Limits: (What is this?)<br>• Exact<br>• Fuzzy<br>• Fuzzier<br>• Fuzziest |

## CONTRIBUTOR NAMES AS LINKS

On contributed records, public donor names like Personal Names are also linked

| Cannon                                                                                                    |                                                                            |
|----------------------------------------------------------------------------------------------------|----------------------------------------------------------------------------|
| Description       Comments (0)         Media Type:       Image         Description:       Kinge-Nave Yard         Contributed by:       Di Bedard         Copyright Statement:       or something profound         Creative Commons licence:       Image         Image       Image         Contact us       Test 4.0.1 Database stuff         by email info@ourdigitalworld.org       online http://www.someurl/ | Comment on this item         Create electronic postcard         Full Image |

Clicking on this name returns any items wherein that person is the name donor of an item.

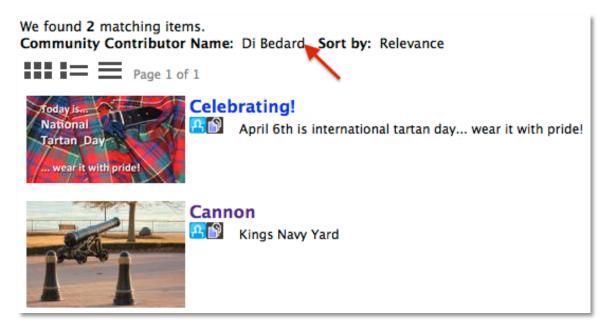

#### BROWSE BY CONTRIBUTORS

Agencies with lots of user-contributed material can add a "browse-by" option to their home site for listing the contributors by name.

|                   | Explore The Collections |  |
|-------------------|-------------------------|--|
|                   | What's New              |  |
|                   | Virtual Exhibits        |  |
| Browse by Subject |                         |  |
|                   | Browse by Location      |  |
|                   | Browse by Last Name     |  |
|                   | Browse by Vessel Name   |  |
|                   | Browse by Contributors  |  |
|                   | Advanced Search         |  |
|                   | Research Tips           |  |
|                   | About the Collections   |  |
|                   |                         |  |

Add the "Browse by Contributor" to your home screen, in Site management > Search page

Choose which sidebar you'd like to add it to (right or left)

Copy and paste the link information to add the Browse by Contributors option

You can use this link anywhere HTML can be included.

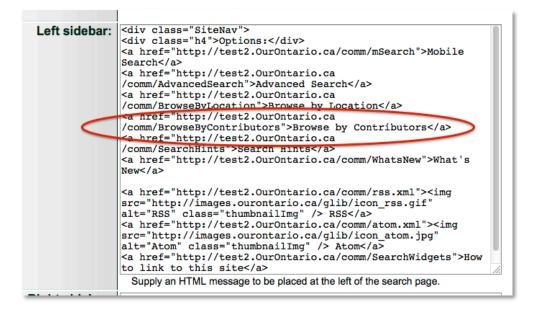

Click update and reinitialize your site

Remember, you can also add the Browse by Contributors screen a "featured link" on your home search screen.

**Note:** All variations of a person's name will be considered unique and display separately. The agency has the power to normalize names in those records if they so choose.

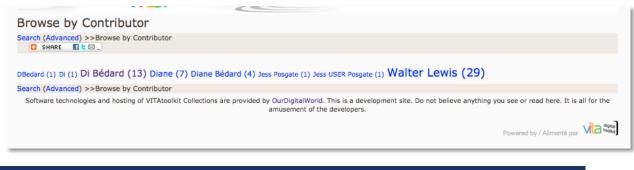

# SHOWCASING CONTRIBUTIONS

#### ADD A FEATURED GROUP OR COLLECTION

In Site Management>Search page>Featured Groups

Choose to add your User Contributions Group to the home screen and label it how you like!

| CANADA#150                                         |                       |  |  |
|----------------------------------------------------|-----------------------|--|--|
| Find                                               | Search the collection |  |  |
| • Browse the collection<br>• Share your stor there |                       |  |  |

| ADD TO HOME SCREEN                                                                                                    | SIDEBAR                                                                                                    |                                                                                                    |
|----------------------------------------------------------------------------------------------------|----------------------------------------------------------------------------------------------------|----------------------------------------------------------------------------------------------------|
| Genealogi                                                                                                    |                                                                                                    | embers Only   Contact Us   Sitemap                                                                                                    |
| Welcome         About the Provincial Office Library         Collection         About OGS         OGS Annual Report         OGS Conference 2015 - Tracks Through         Time         OGS Advocacy         Protecting Ontario's Cemeteries         OGS website         Options         Mobile Search         Advanced Search         Browse by Location         Search Hints         What's New?         RSS         Atom         How to link to this site         C SHARE | Search the OGS Collections<br>Search Clear<br>Drowse our collections<br>OGS Mystery Photos<br>OGS Periodicals<br>OGS Veriodicals<br>OGS WW1 Memorial Wall<br>Special Collections<br>August Mistories<br>OGS Cemeteries<br>Oxford County Branch Library Collection | Share Your Family's Story         Our Stories         What's New?         Image: Image: I |
|                                                                                                    |                                                                                                    | Powered by / Alimenté par Vice and                                                                                                    |

Go to Site Management>Search page>Sidebar (left or right)

Add an HTML link that looks like this (below) but with the specific URL for your contributed materials group and choose your own label:

<a href="http://vitacollections.ca/MyOrg/results?grd=[###]">Our Stories</a>

# FINDING YOUR USER CONTRIBUTED GROUP URL

Go to Advanced Search and select the User contributions group.

| Geo                    | ographic Location: (What is this                               | ?)                     |
|------------------------|----------------------------------------------------------------|------------------------|
| Scroll do              | Scroll down to select                                          |                        |
|                        |                                                                |                        |
|                        | Groups:                                                        |                        |
|                        | Scroll down to select \$                                       |                        |
|                        | Scroll down to select<br>User Contributions: Canada150 English |                        |
| Media Type to limit se | User Contributions: Canada150 Francai                          | pe to limit search to: |
| ⊖Groups (2) ⊖Images    | (32) Texts (18) Scroll down to s                               | select \$              |
|                        |                                                                |                        |

On the public view of group contents, copy and paste the group web address or URL

| www.canada150.org/2824715/data                                                                                                    |
|----------------------------------------------------------------------------------------------------|
| 🔱 🙈 🖪 🍠 🕨 DBC Radio 2 on C 💫 Zoho Chat - Onli 🗌 VITAnet 🐰 VITA 🏠 MHGL 🧱 Training Public 🖣 join.me                                            |
| CANADA                                                                                                    |
| En Français >> Search (Advanced) >> What's New >> Details << Previous >> Next Search: Go SHARE S PREVIOUS >> Next                            |
| User Contributions: Canada150 English                                                                                                    |
|                                                                                                    |
| Records Description Comments (0)                                                                                                    |
| We found 48 matching items.                                                                                                    |
| Page 1 of 3 1 2 3 Next $\rightarrow$                                                                                                    |
| Canada 150 Launch July 1, 1997<br>On July 1, 1997 in Scarborough, Ontario we launched the Canada 150 project: a 20-year project to encourage |

# CONTRIBUTIONS ON ADVANCED SEARCH

Once contributions start flowing into your collection, the public can find that content through the Advanced Search screen either as a Group or a feature.

# E.g.

| from:<br>(enter in                          | to:<br>the form YYYYMMI | DD, YYYYMM or YYYY)          |
|---------------------------------------------|-------------------------|------------------------------|
|                                             | eographic Locatio       |                              |
| Scroll                                      | down to select          | \$                           |
| Media Type to limit s<br>OGroups (2) OImage |                         | +                            |
| Item with comments<br>O Yes O No            |                         | Contributed item<br>Yes O No |
| CONTRIBUTIONS ON RES                        | SULTS SCREEN            | •                            |

Like Mysteries and Comments, Contributed items will appear on the results screen as a facet for more specific searching.

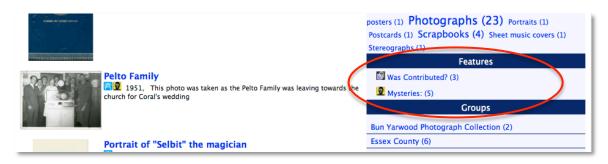

# CONTRIBUTIONS SCOPED SITE

For subscribers with more than one display site available to them, you could even configure a standalone site to display just your Group of user-contributed material.

Talk to us about setting up your User Contributions Site.